06

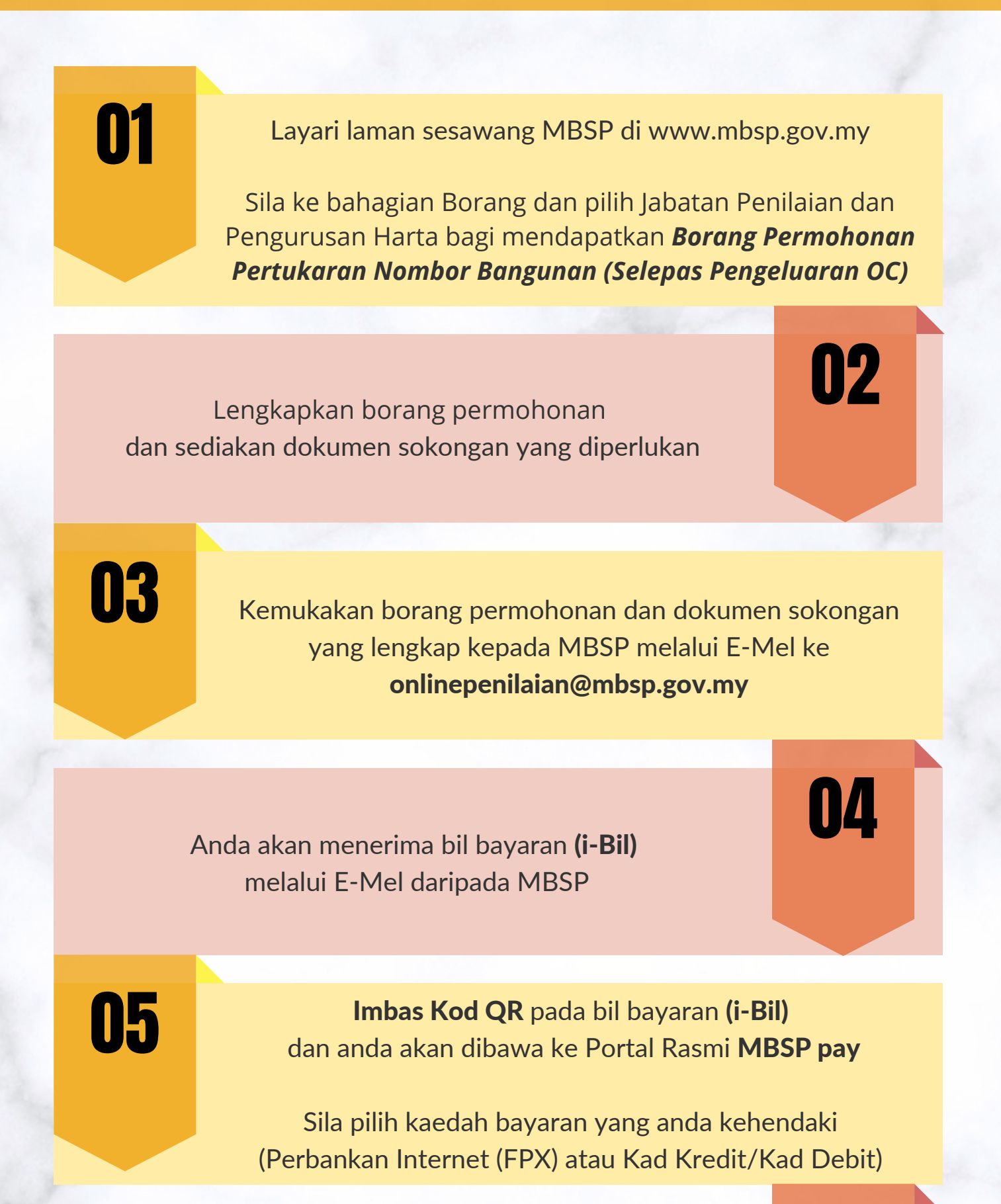

Sekiranya pembayaran dibuat melalui Perbankan Internet (FPX)

- 1. Sila pilih perbankan internet anda
- 2. Log masuk

- 3. Mohon dan masukkan No. TAC
- 4. Klik sahkan pembayaran (confirm) dan ikut arahan

Sekiranya terdapat sebarang pertanyaan lanjut, sila hubungi Jabatan Penilaian Dan Pengurusan Harta di talian 04-5497 493 atau e-melkan ke onlinepenilaian@mbsp.gov.my

selanjutnya sehingga transaksi berjaya

5. Sila cetak resit anda

## **TATACARA PERMOHONAN PENUKARAN NOMBOR PATIL (SELEPAS PENGELUARAN OC) SECARA ATAS TALIAN**

07

## Atau:

Sekiranya pembayaran dibuat melalui Kad Kredit / Kad Debit

- 1. Pilih Visa atau Mastercard
- 2. Sila masukkan No. Kad Kredit / Kad Debit anda
- 3. Mohon dan masukkan No. TAC
- 4. Klik sahkan pembayaran (confirm) dan ikut arahan selanjutnya sehingga transaksi berjaya
- 5. Sila cetak resit anda

08

Sila kemukakan salinan resit anda kepada MBSP melalui E-Mel ke **onlinepenilaian@mbsp.gov.my**

Selesai

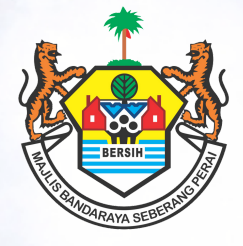

## PERKHIDMATAN MBSP SECARA ATAS TALIAN

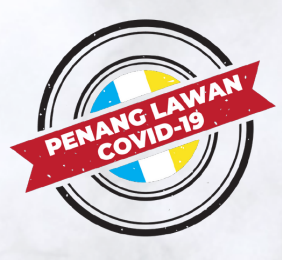